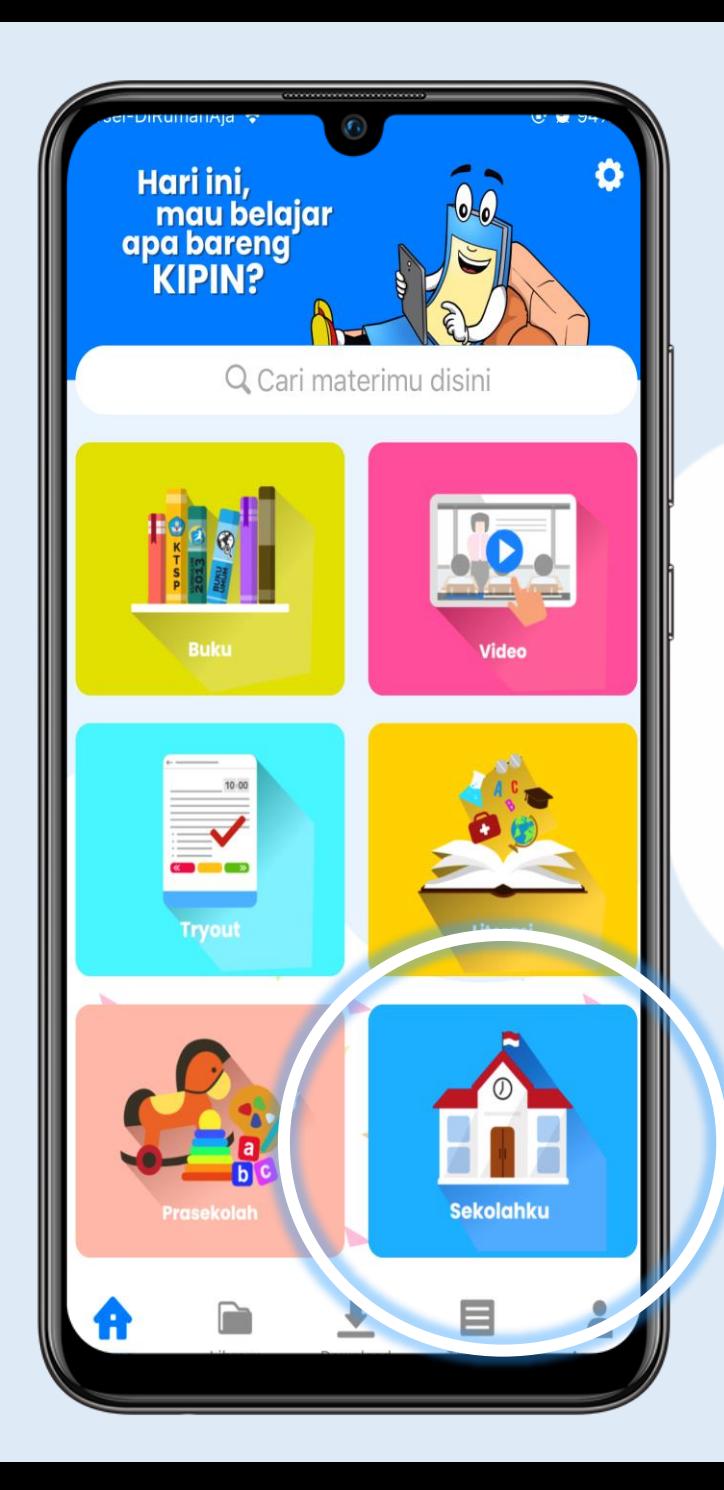

Level 3

## **Menu "Sekolahku" di app Kipin School 4.0**

(PERPUSTAKAAN DIGITAL INTERNAL SEKOLAH)

## MENU SEKOLAHKU = PERPUSTAKAAN DIGITAL INTERNAL SEKOLAH

Sekolah dapat memiliki perpustakaan digital internal sekolahnya sendiri. Dimana **guru dapat menggunggah dokumen/buku, serta video ke server KS4 dan dapat diakses dan didownload oleh siswa siswanya dalam 1 sekolah.**

Contoh pemanfaatannya sebagai berikut :

1.Guru dapat membuat artikel atau materi sendiri dan semua siswa dapat mengunduh dengan mudah

2.Guru membuat video sendiri, atau menemukan video bagus di *youtube*. Maka dapat di-*download* lalu *upload* ke "Sekolahku"

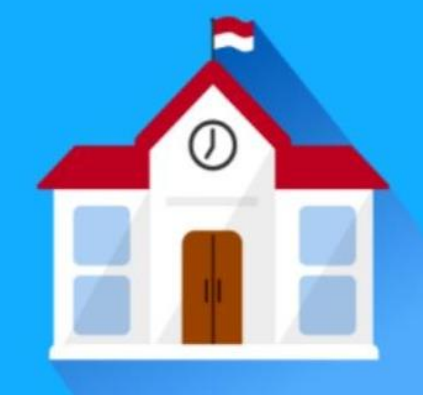

## **Sekolahku**

Materi terorganisir dan dapat diakses seluruh warga sekolah

Guru mudah dan cepat untuk Upload File

Siswa download file dengan mudah dan tertata rapi dalam gadget

\*data yang dapat diupload berupa

Buku / Dokumen / Foto PDF

Video Mp4

## CARA UPLOAD DOKUMEN DAN VIDEO

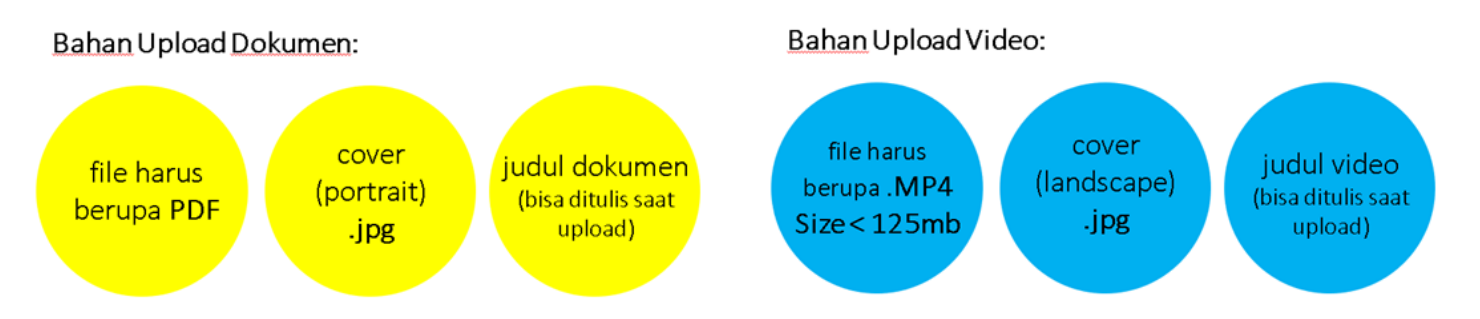

- 1. Pada browser akses link website berikut : sekolahku.study.id/sekolahku
- 2. Masukkan NIKS dan password agar bisa masuk ke menu admin "sekolahku"
- 3. Masuk ke menu Manajemen folder
- 4. Buat judul folder masing masing di dokumen dan video Nama folder adalah : (NIKS) – (Nama Lengkap)
- 5. Klik save
- 6. Masuk ke menu dokumen/video
- 7. Pilih folder sesuai nama dan NIKS
- 8. Isi kolom judul dokumen/video
- 9. Pilih cover (format jpg)
- 10.Pilih file jika dokumen (format pdf)
	- jika video maka pilih file dengan format mp4

11.Klik save

12.Cek File yang telah di-upload melalui aplikasi Kipin School 4.0

Manfaat menu sekolahku: **<https://youtu.be/eQbzNj8Qisg>**

Cara Upload Artikel dan Video: **<https://youtu.be/tbOlKcc-g5k>**